# **Adobe Illustrator:**  интерфейс программы

Бачурина Т.В.

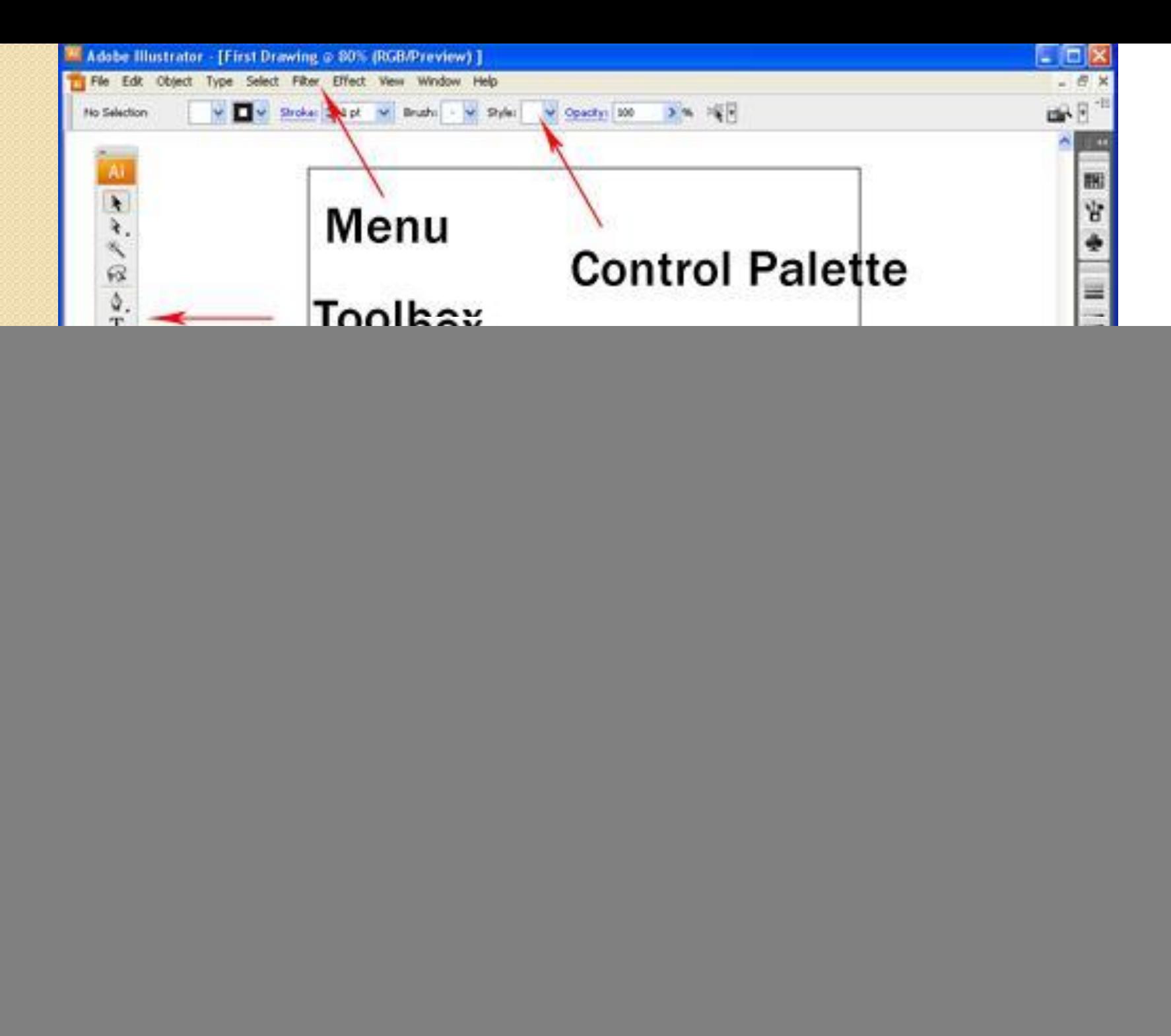

![](_page_2_Picture_0.jpeg)

### **Содержит основные команды управления, объединенные по общему назначению:**

File Edit Object Type Select Filter Effect View Window Help **File** (Файл) — операции с файлами

**Edit** (Редактирование) — команды редактирования, а также установки программы;

**Object** (Объект) — команды, предназначенные для работы с объектом (трансформация, группировка, следование в уровнях, трассировки  $M$  T.  $\Delta$ .);

**Туре** (Текст) — команды работы с текстом;

Select (Выделение) — команды выделения

**Effect** (Эффект) — различные эффекты программы

**View** (Вид) — здесь сосредоточено все, что вы можете видеть на экране

**Window** (Окно) — команды организации рабочего пространства

НеІр (Помощь) — вызов справочной информации.

## Рабочее пространство

Если вы желаете выбрать необходимое стартовое для работы расположение палитр, выполните команду **Window** | **Workspace | Essentials**  (Окно | Рабочее пространство | Необходимое) или выберите из правой части главного меню необходимое пространство.

![](_page_5_Figure_2.jpeg)

**Пример выбора шаблона рабочего пространства**

 $36$ 

 $|q|$ 

 $-11 -$ 

 $\overline{\mathbf{r}}$ 

uap.

Θ ы

武

因

![](_page_6_Picture_1.jpeg)

- ◆<mark>Поряд</mark>ок организации палитр МОЖНО ИЗМЕНЯТЬ
- Вы можете отсоединить
- палитру, расположив ее
- отдельно, или работать с
- группой палитр), объединенных
- В ОДНО ЦЕЛОЕ.
- Все палитры «плавающие», т. е.
- ОНИ ВСЕГДА РАСПОЛАГАЮТСЯ
- поверх изображения, и в любой
- МОМЕНТ ИХ МОЖНО ПЕРЕДВИНУТЬ.
- ∙<mark>Переме</mark>щать группу палитр как одно целое нужно за серое поле над вкладками.

![](_page_7_Figure_11.jpeg)

![](_page_7_Figure_12.jpeg)

![](_page_7_Figure_13.jpeg)

![](_page_7_Figure_14.jpeg)

![](_page_7_Figure_15.jpeg)

### Панель инструментов

![](_page_8_Figure_1.jpeg)

![](_page_9_Picture_0.jpeg)

### Выбор инструмента

Инструмент активизируется щелчком по его пиктограмме или нажатием быстрой клавиши (ее отображает подсказка). Выбранный инструмент подсвечен белым цветом, и под главным меню программы располагается панель его параметров.

Инструмент активен до тех пор, пока вы не

![](_page_10_Picture_3.jpeg)

![](_page_10_Picture_4.jpeg)

### **Панель любого инструмента можно также отсоединить:**

![](_page_11_Figure_1.jpeg)

![](_page_12_Picture_133.jpeg)

![](_page_13_Picture_134.jpeg)

![](_page_14_Picture_109.jpeg)

![](_page_14_Picture_110.jpeg)

Клавиши работы с документом в иллюстраторе.

CTRL+N - создать новый документ.

CTRL+О - открыть документ.

CTRL+W - закрыть документ.

CTRL+S - Сохранить документ. Сохраняйте ваш документ каждые 10-15 минут. CTRL+SHIFT+S - Сохранить как.

#### Клавиши редактирования.

CTRL+Z - Undo (Отменить).

CTRL+SHIFT+Z - Redo (Повторить отмененное действие).

CTRL+ D - повторить последнее действие по трансформации объекта.

#### Копирование объектов.

CTRL+X, F2 - Вырезать.

CTRL+C, F3 - Скопировать.

CTRL+V, F4 - Вклеить.

Перетаскиваем объект, удерживая ALT.

CTRL+F - вставить сверху в тоже место откуда копировали

CTRL+В - вставить снизу в тоже место откуда копировали

### **Artboard (Монтажная область)**

Монтажные области представляют собой области, которые могут содержать печатаемые графические объекты.

Наличие нескольких монтажных областей полезно для создания различных объектов, таких как многостраничные файлы PDF, печатные страницы с разными размерами или элементами, независимые элементы Webсайтов и пр.

Можно создавать многостраничные файлы, содержащие до 100 монтажных областей различных размеров.

Созданные монтажные области могут перекрываться, примыкать Аруг к другу или находиться одна на другой.

![](_page_17_Picture_69.jpeg)

Монтажные области можно сохранять, экспортировать и печатать независимо или вместе.

Число монтажных областей для документа можно задавать при его создании, их можно добавлять и удалять.

Можно создавать монтажные области различных размеров, изменять размеры при помощи инструмента **Artboard** *u* **палитры ARTBOARDS**

### Способы изменения масштаба просмотра

Увеличение масштаба  $<$ Ctr $>$ + $<$ + $>$ .

Уменьшение масштаба (<Ctrl>+<->.

Увеличение определенной части изображения одной рукой — нажмите комбинацию клавиш <Ctrl>+<Пробел>, с помощью мыши обведите лупой в рамочку область, которую необходимо увеличить

#### **Палитра NAVIGATOR (Навигатор) ведет себя как в Adobe Photoshop**

![](_page_18_Figure_5.jpeg)

# С остальными палитрами познакомимся в процессе

**3a** работу!

![](_page_19_Picture_11.jpeg)